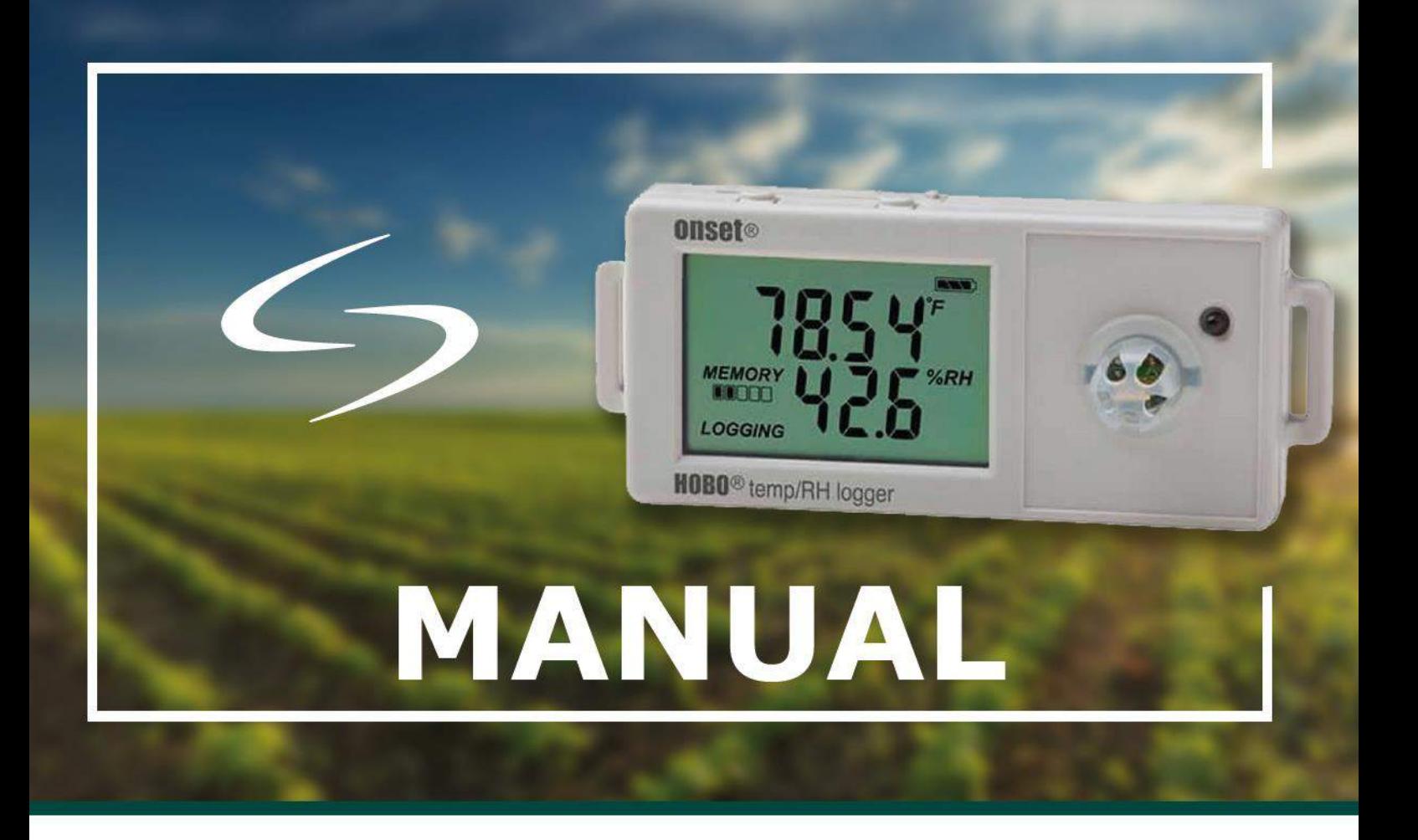

Configuração Básica do Registrador Onset

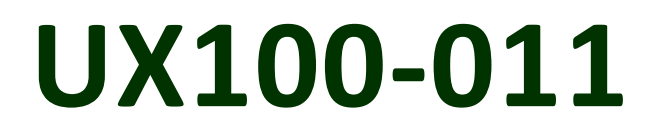

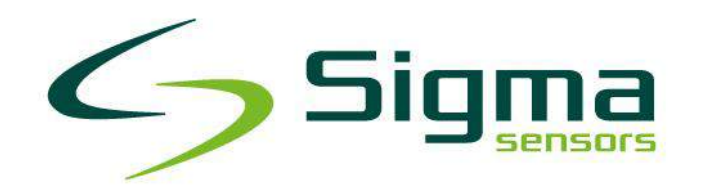

www.sigmasensors.com.br

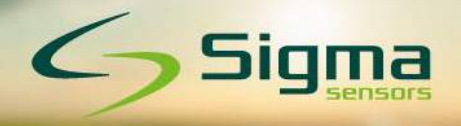

# Índice

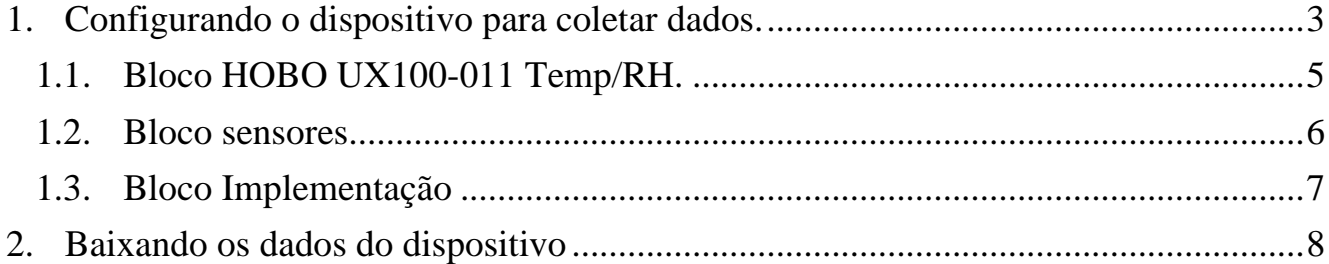

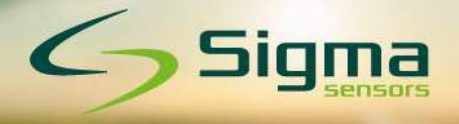

# <span id="page-2-0"></span>**1. Configurando o dispositivo para coletar dados.**

Baixe o software gratuito (Hoboware) no site da Sigma Sensors, conforme o link abaixo:

<https://sigmasensors.com.br/produtos/software-de-analise-de-dados-hoboware>

Clique conforme a imagem abaixo no site para baixar o software.

**Download HOBOware for Windows 187MB** 

O software possui o ícone abaixo.

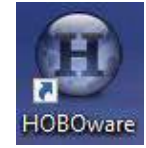

Após download, clique no ícone e faça a instalação. Siga as instruções que ele irá lhe propondo. É intuitivo e simples.

Após a instalação verifique apenas a seguintes informações para ter sucesso na comunicação entre o data logger e o software pelo cabo USB.

1) Configure para Sistema Internacional de unidades (°C etc.).

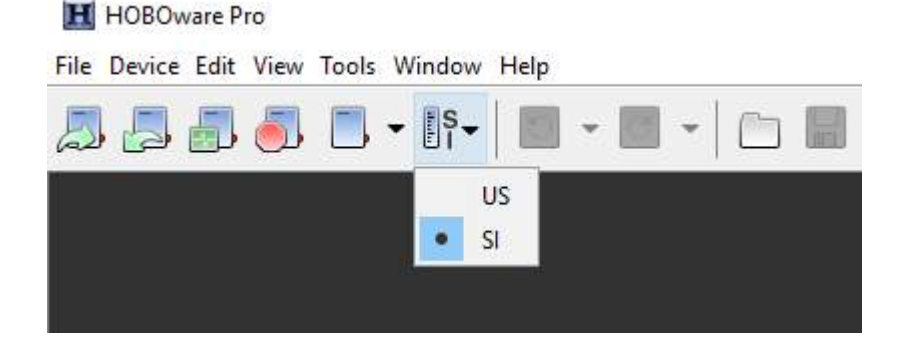

2) Habilite os dois meios de comunicação (USB e Serial)

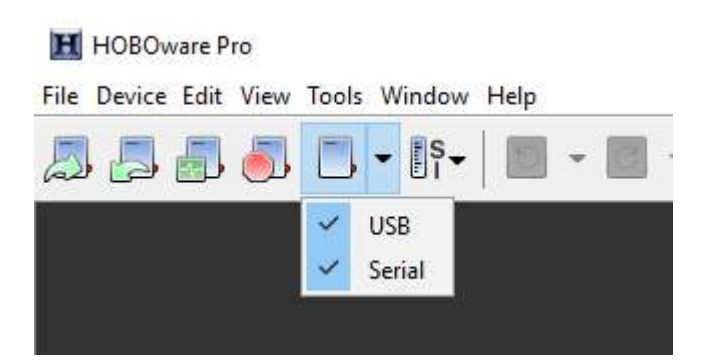

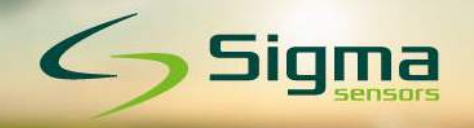

Conecte o dispositivo UX100-011 em seu computador por meio de um cabo USB.

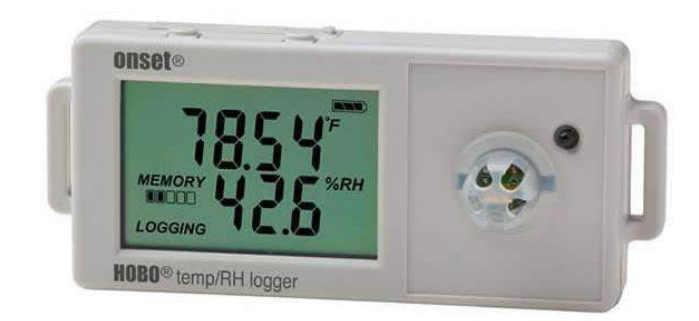

Figura 1 – Data logger UX100-011

Depois de conectar o dispositivo ao computador, abra o programa HOBOware e aguarde alguns instantes até que o computador localize o registrador, mostrando na barra inferior do canto esquerdo da janela do software, o data logger localizado.

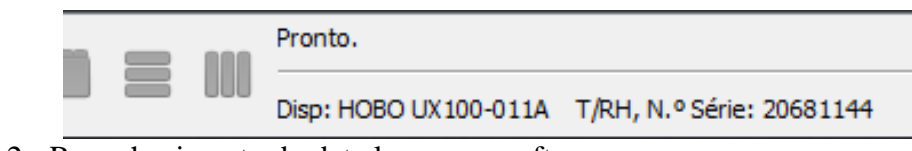

Figura 2 - Reconhecimento do data logger no software

Para criar um "novo programa", clique no ícone (Dispositivo de Lançamento / Launch Device) em português, é o primeiro ícone da esquerda para direita, na tela do software HOBOware conforme a figura abaixo.

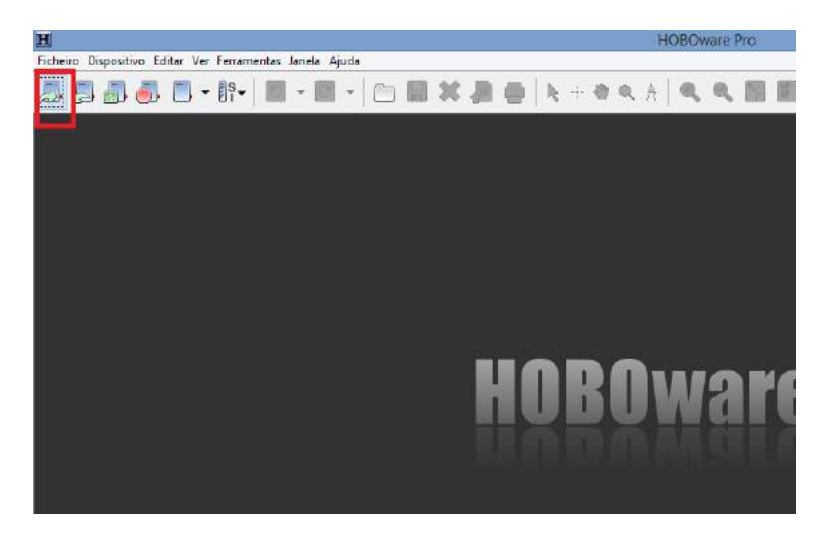

Figura 3 - Dispositivo de lançamento

Após clicar no ícone de programação no software, uma nova janela se abrirá. Nesta janela, várias opções de configuração estão disponíveis, como podemos ver a seguir.

### <span id="page-4-0"></span>**1.1.Bloco HOBO UX100-011 Temp/RH.**

Este bloco contém os seguintes itens:

- **Descrição:** Edite aqui o nome do arquivo de coleta de dados a ser criado;
- **Número de série:** número de série do data logger;
- **Número de implementação:** número de vezes que foram criados programas no data logger;
- **Nível da bateria:** porcentagem de carga da bateria;
- **Estado:** mostra detalhes de registro e leitura de dados atual do data logger.

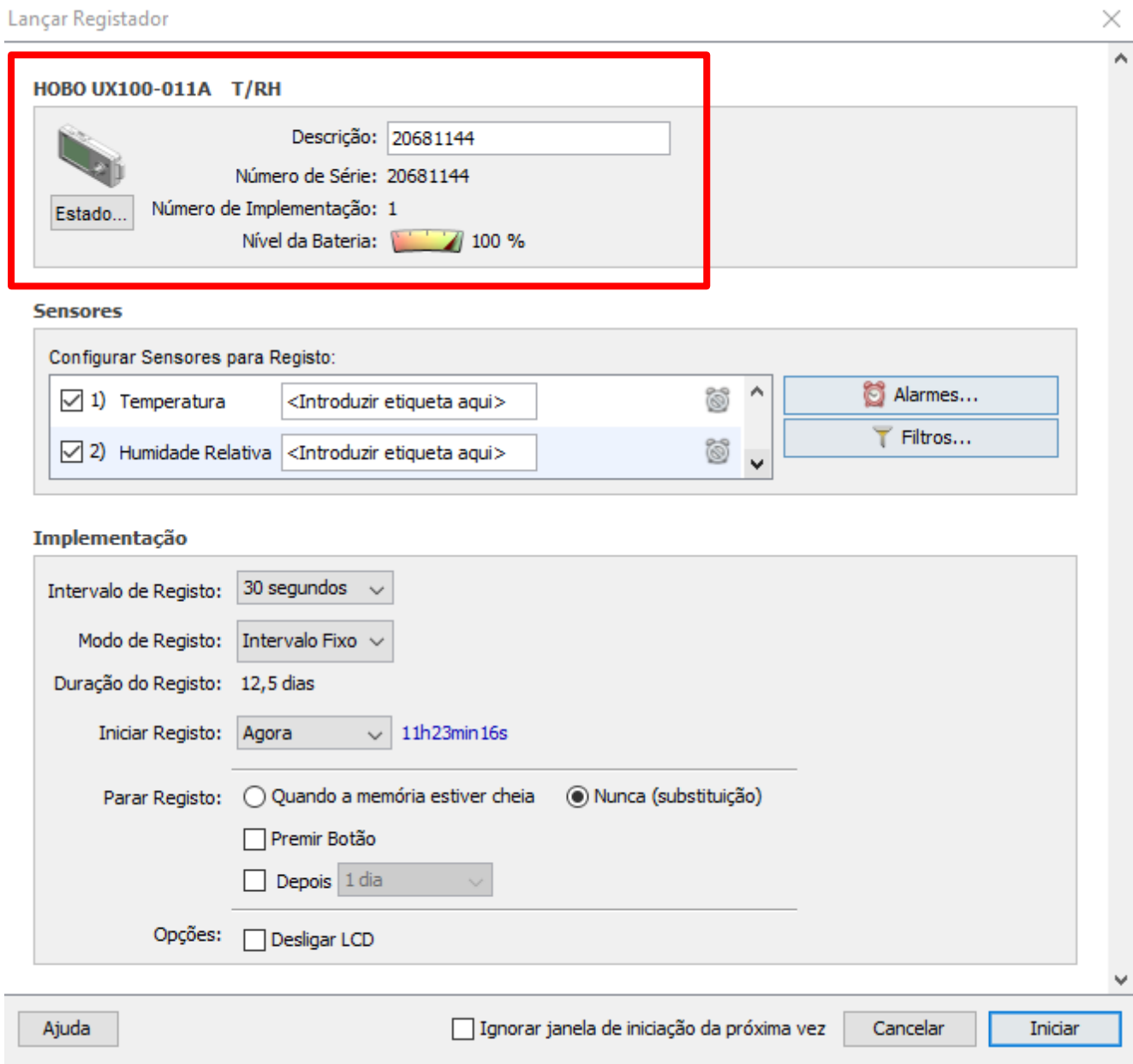

Figura 4 - Bloco HOBO UX100-011 Temp/RH

Neste bloco não alteraremos nada.

G Sigma

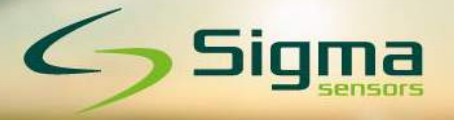

#### <span id="page-5-0"></span>**1.2.Bloco sensores.**

Este bloco contém os seguintes itens:

- **Configurar sensores para registro:** Local onde habilita-se os sensores.
- **Alarme:** utilizado para configurar alerta quando o valor lido está abaixo ou acima do valor estipulado.
- **Filtros:** utilizado para filtrar algum parâmetro da leitura.

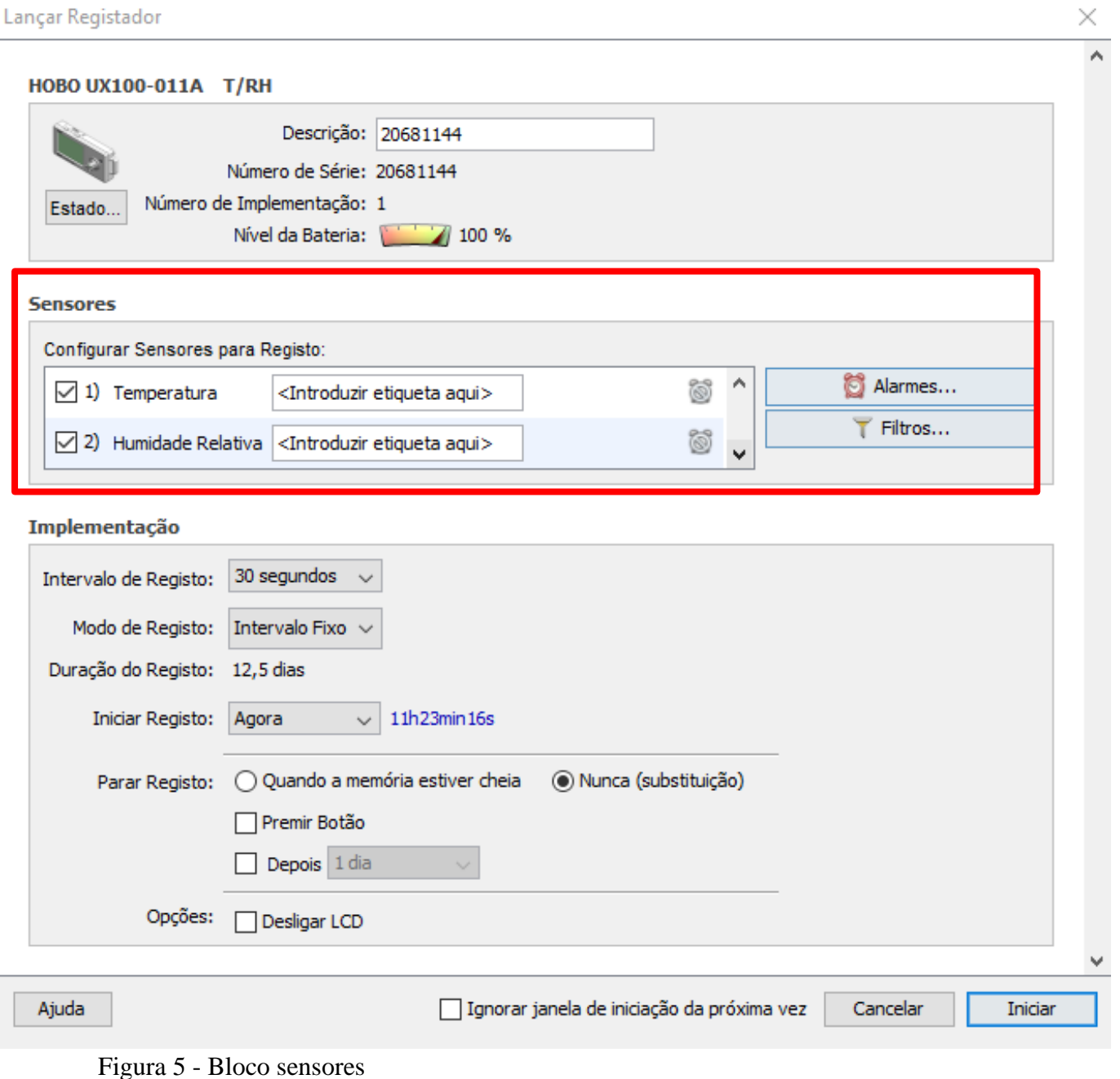

Neste bloco apenas deixaremos selecionado os dois sensores o de temperatura e o de umidade.

### <span id="page-6-0"></span>**1.3.Bloco Implementação**

Este bloco contém os seguintes itens:

• **Intervalo de registro:** intervalo de registro entre os dados coletados, podendo ser de segundos a horas;

 $\mathbf{S}$ sign

- **Modo de registro:** tipos de registros de dados (99% dos casos usamos Intervalo Fixo).
- **Duração do registro:** mostra o quanto a coleta de dados vai durar até a bateria descarregar;
- **Iniciar Registro:** local onde se configura quando se vai iniciar a coleta de dados;
- **Parar registro:** utilizado para definir quando o Data logger vai parar de coletar os dados.
- **Opções:** utilizado para deixar o display desligado enquanto coleta os dados economizando energia.

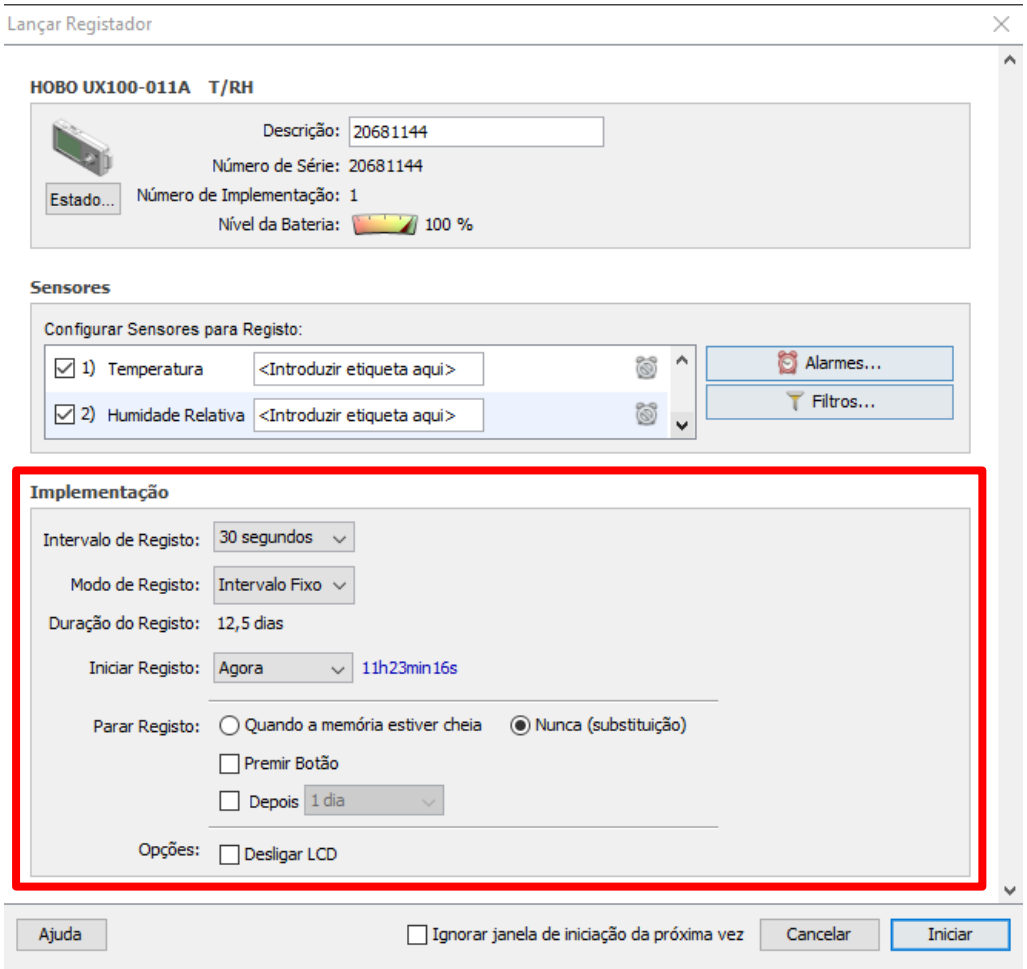

Figura 6 - Bloco Implementação

Neste bloco configuraremos o intervalo de acordo com a necessidade da coleta.

#### **Observação Importante sobre a configuração feita:**

Os dados serão coletados na memória a cada 30 segundos.

A memória vai durar por 14,6 dias de coleta de dados.

O registro vai começas instantaneamente apos se clicar no botão Iniciar. Observe que poderia se programar uma data para os registros começarem a ser feito.

O registro nunca irá parar, mesmo com a memória cheia, visto que está configurado a memória para operar no modo Substituição, ou seja, irá trocar o dado velho por dado novo.

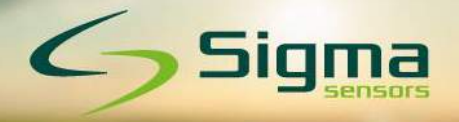

## <span id="page-7-0"></span>**2.Baixando os dados do dispositivo**

Com o dispositivo conectado ao computador via porta USB, clique no segundo ícone localizado na parte superior do software HOBOware no lado esquerdo, sendo o segundo ícone contando da esquerda para direita.

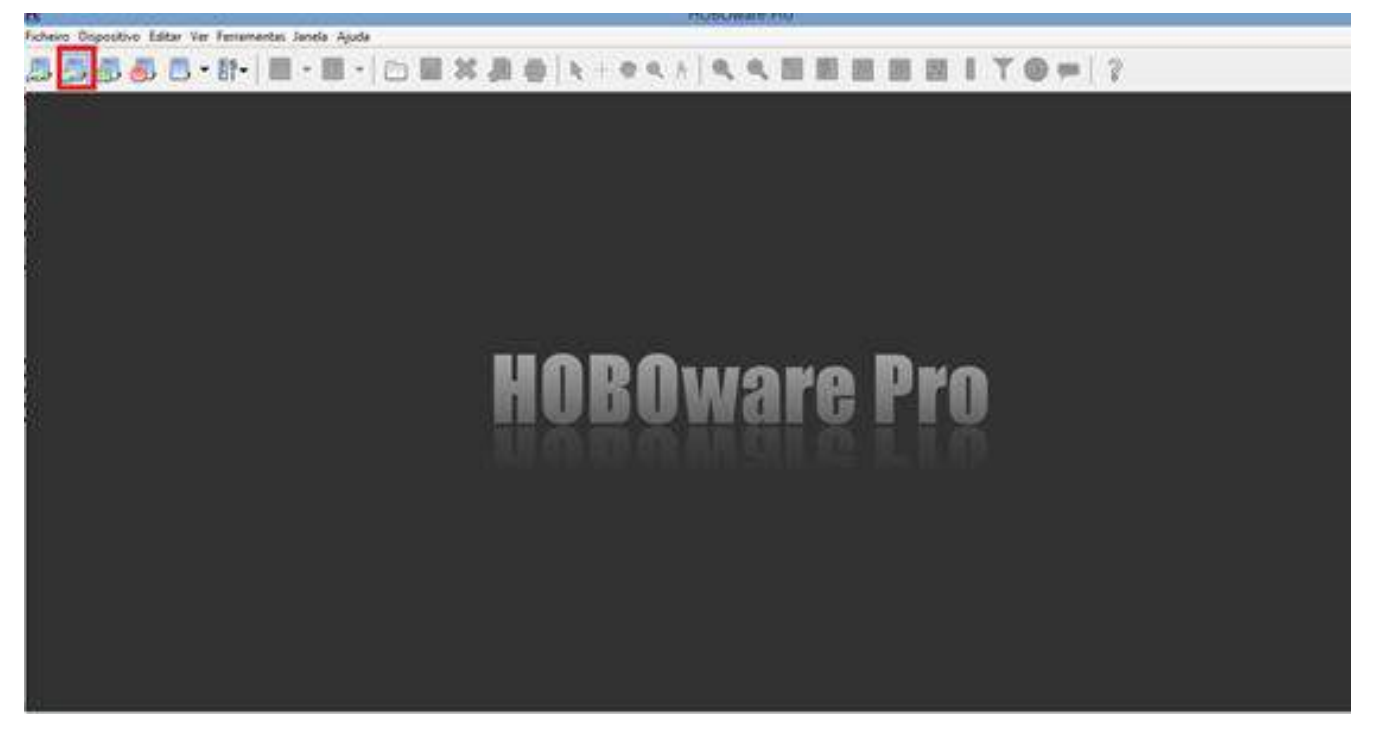

Figura 7 - Dispositivo de leitura

Quando clicar no ícone (Dispositivo de leitura / Readout Device), uma janela perguntando se deseja parar o ou não o Data logger irá se abrir, conforme a imagem abaixo:

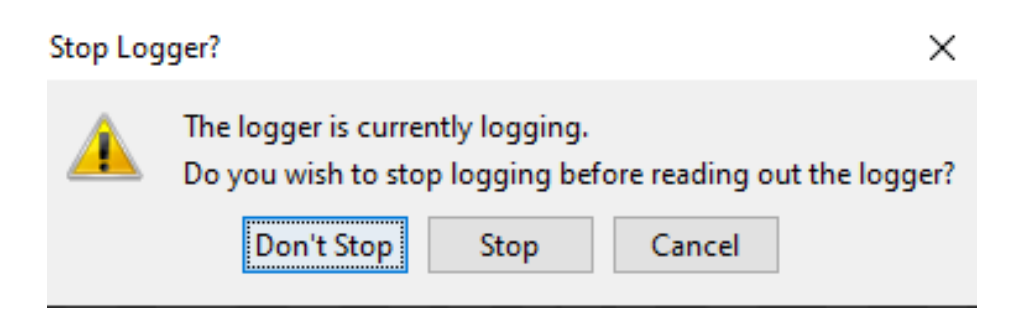

STOP – Se clicar aqui, você irá para o data logger e baixar os dados dele. Observe que após isso você precisa reiniciar o data logger para ele voltar a coletar os dados. (passos explicados acima no manual, item 1.0).

DON'T STOP – Se clicar aqui, você irá baixar os dados do data logger sem para ele. Isso é muito bom, pois você terá uma cópia dos dados sem ter que para e reiniciar o data logger.

Após solicitar baixar os dados, uma nova janela se abrirá, para salvar os dados. O nome do arquivo a ser salvo é o mesmo nome que você deu ao data logger quando programou ele para coletar os dados. Você pode trocar o nome se desejar. Selecione o local onde deseja armazenar os dados e depois clique em salvar.

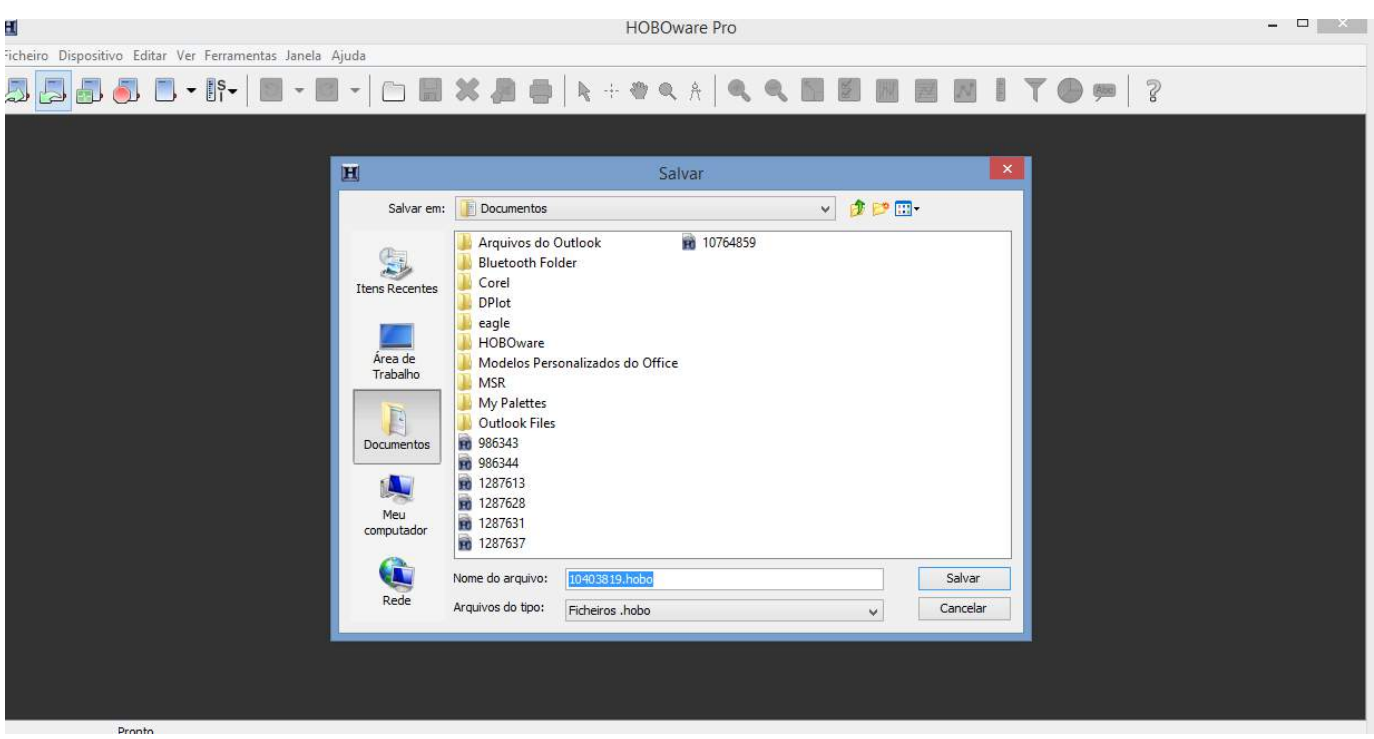

Figura 8 - Armazenando dados da leitura

Após salvar, a janela Configuração irá se abrir, e nela podemos selecionar os parâmetros que iram ser desenhados no gráfico a se criar. Além disso podemos trocar as unidades a ser utilizada, como por exemplo mudar °C para F ou vice-versa. Todas unidades podem ser alteradas.

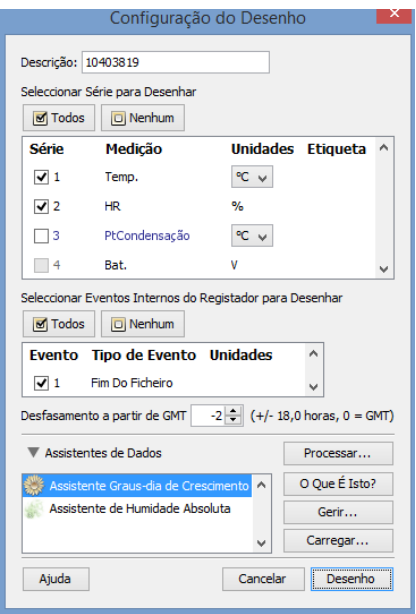

Figura 9 - Parâmetros do gráfico a ser traçado

 $\mathbf{\subset}$  Sigma

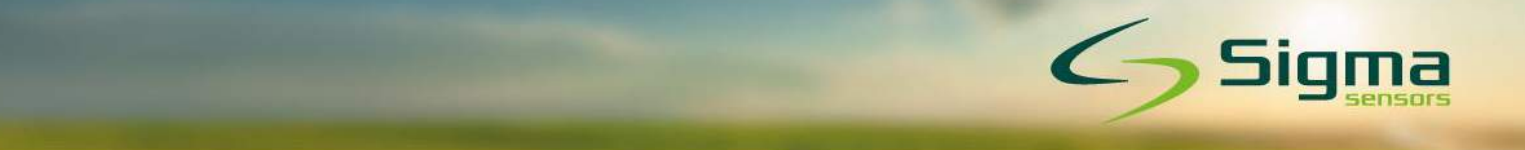

Caso haja necessidade pode se alterar o fuso horario. Por fim, clicar no ícone desenhar para o gráfico ser traçado.

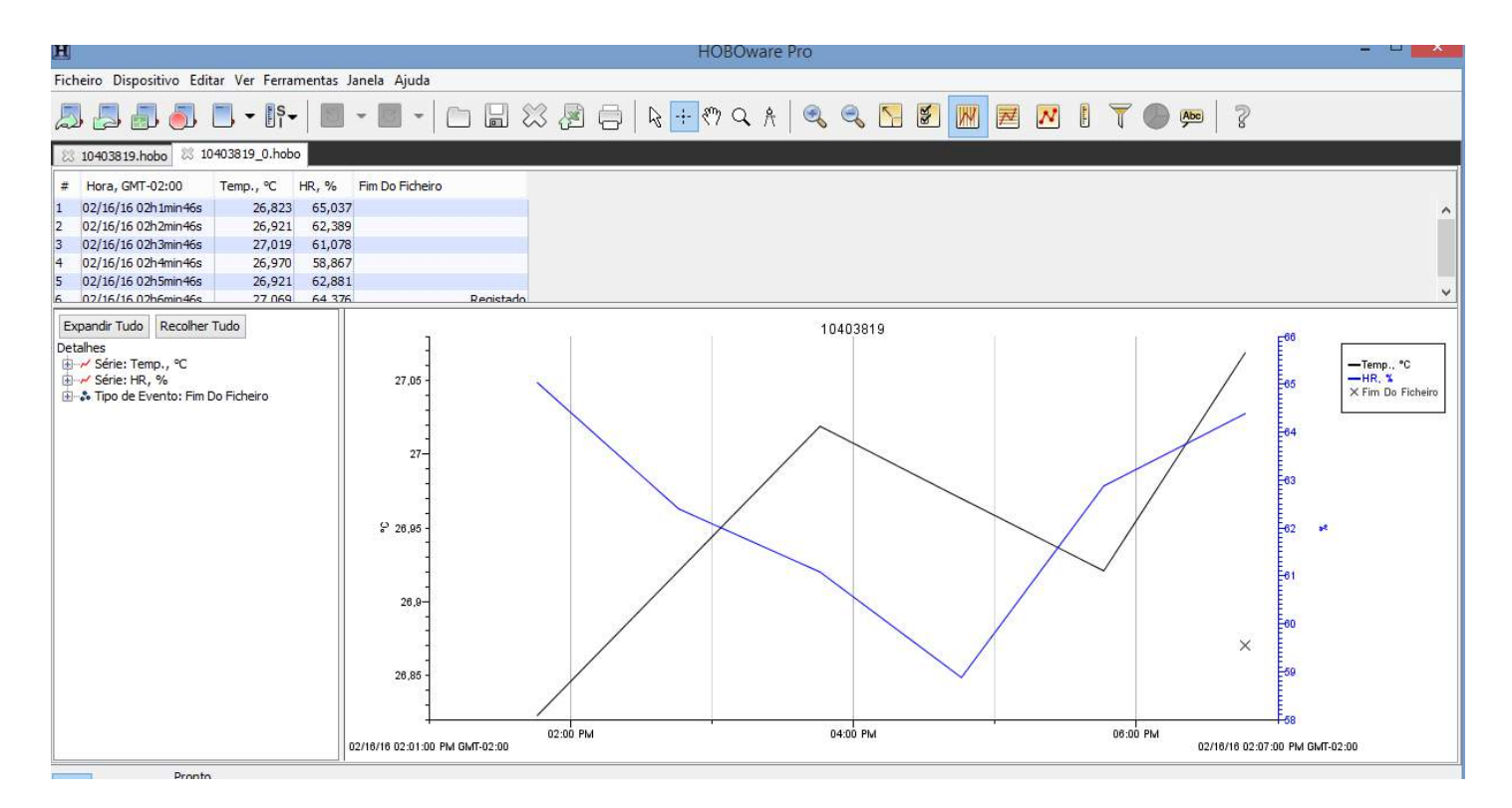

Figura 10 - Exemplo de gráfico final